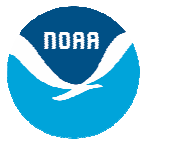

# **Logging into GFDL via SSH and VNC**

## **Background**

NOAA/GFDL allows registered users secure access to the site/resources via *SSH*. GFDL recommends and supports the *PuTTY* client-side tool for remote access through *daisy*, GFDL's *ssh* login host. Remember that *daisy* is only a gateway and provides no tools to do work on it. From *daisy*, the only thing users can do is connect to another host inside GFDL. Note that while *telnet* is still supported as a legacy service, VNC will not work unless SSH is used.

Once logged in to an internal linux workstation, a user can work from within the *SSH* terminal, or start up a VNC session to obtain a full-function *XWindow* environment. The directions below provide information on starting up and configuring VNC.

# **QuickStart**

For experienced *SSH* users, the steps are:

- *ssh* to *daisy.gfdl.noaa.gov;* your login name is your internal GFDL username; your password requires a CRYPTOCard
- From there, follow the menu and log in to an internal linux workstation
- Once logged in, run the command *VNC* and follow the menu
- Note: In cases where a java enabled browser is available or does not work properly, it may be necessary to instead run the stand-alone tool *vncviewer,* which can be can be found at: <http://www.gfdl.noaa.gov/access/files>

# **Detailed Instructions**

### **1. Logging into daisy.gfdl.noaa.gov using PuTTY:**

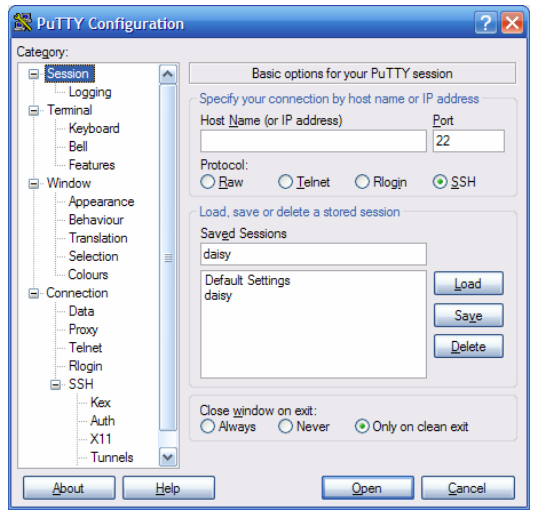

- Start *PuTTY*
- You can find *PuTTY* under "Start", "All Programs"
- Start up a *ssh* session to "daisy", GFDL's *ssh* login host
- Log into an internal GFDL internal linux workstation
- If you do not have an assigned workstation, please use public1.gfdl.noaa.gov
	- o Use this host as <machine name>.gfdl.noaa.gov in the configuration below

For more detailed instructions on how to access GFDL via *SSH*, see<http://www.gfdl.noaa.gov/access/documentation>.

 $\boxed{2}$   $\boxed{\times}$ PuTTY Configuration Category: Options controlling SSH port forwarding **⊟** Session 시 Logging Port forwarding **G** Terminal Local ports accept connections from other hosts Keyboard Remote ports do the same (SSH-2 only) Bell Forwarded ports: Features Remove **E** Window L3128 mayflower.gfdl.noaa.gov:3128 Appearance Behaviour Translation Add new forwarded port: Selection Source port 5905 Colours Add □ Connection Destination rkw.gfdl.noaa.gov:7083 Data Proxy ⊙ Local  $\bigcirc$  Remote O Dynamic Telnet ⊙ Auto  $O$  IPv4  $O$  IPv6 Rlogin **O** SSH Kex Auth  $X11$ Tunnels ٧  $He$ lp Cancel About  $Q$ pen

#### **2. Additional step to setup Port Forwarding for VNC**

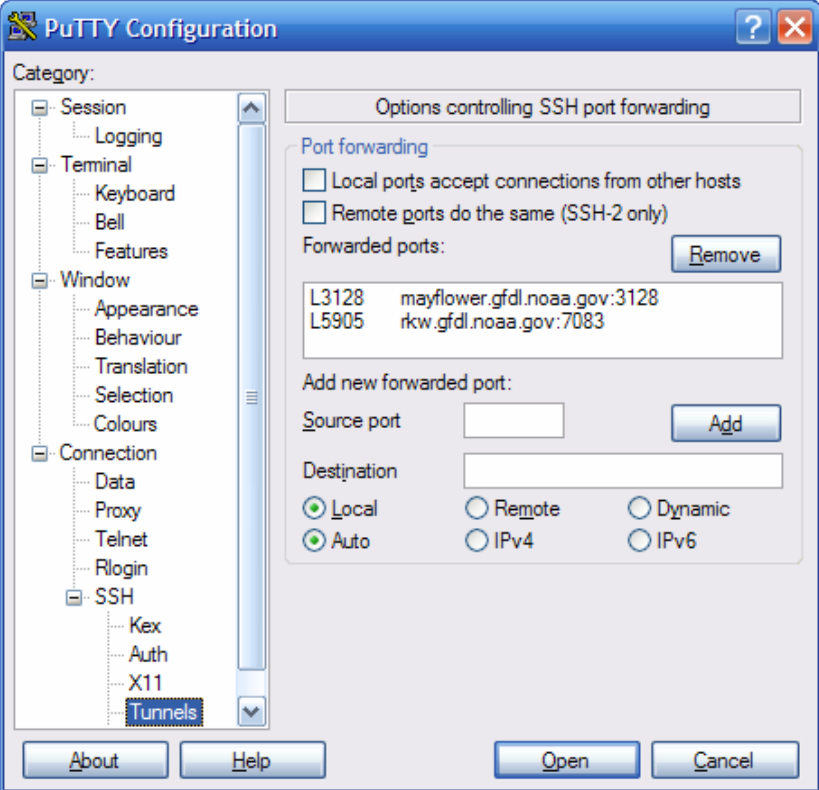

Re-Open PuTTY and load the daisy configuration. Then go to the Tunnels Category as shown to the left.

*Determine the SSH port forward (tunnel) that needs to be established for VNC.* 

• In the open ssh terminal to the an internal GFDL linux w orkstation, run the following command:

echo "`id –u ` + 5900" | bc

This will return a 4 to 5 digit *number*.

- In the "Add new forwarded" "Source port" and "<machine port:" enter "*5905"* as the name>.gfdl.noaa.gov:*number*" as the "Destination".
- Click the "Add" button.

- The Tunnels screen should now look similar to the image to the left.
- Note: 7083 is specific for the example user rkw. Your port number will be different.

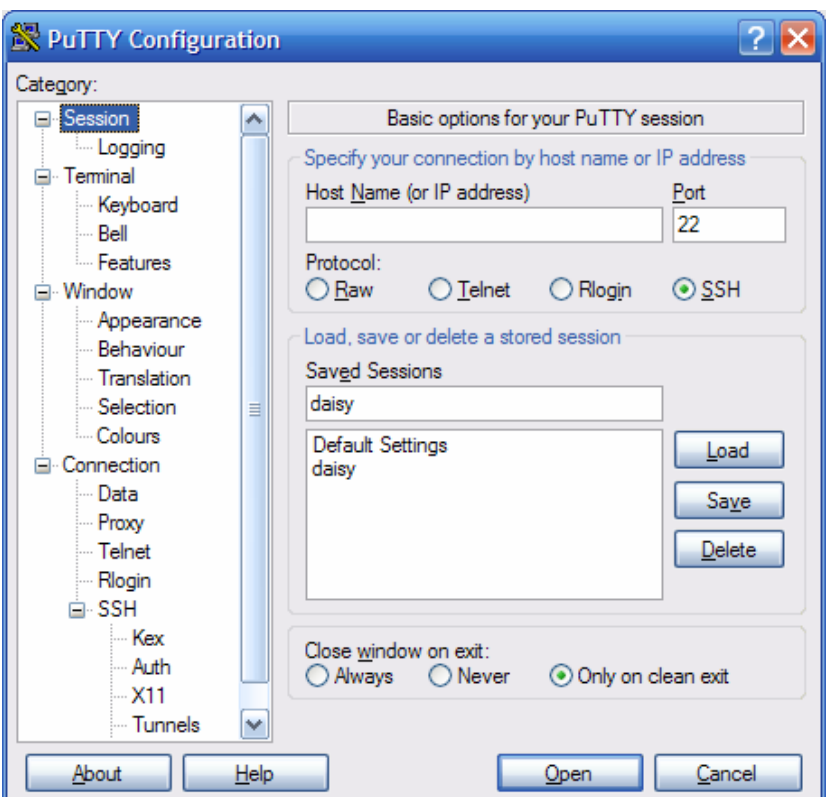

- Return to the "Sessions" Category.
- Enter "daisy" into the "Saved Sessions" box.
- **Click the "Save" button on the right.**

- In the future click on "daisy" in the "Saved Sessions" list to open the connection.
- You can now close your original ssh session. Please open a new ssh session using your updated (with the VNC port forward) daisy configuration.

### **REMEMBER:**

- Daisy is only a gateway. Daisy does not give you any tools to do work on it. From Daisy you can only SSH to another host inside GFDL.
- From daisy you can ssh to an internal linux workstation (such as public1). You then can work within your PuTTY window or start VNC.

### **3. Running VNC:**

• Log into the internal GFDL linux workstation that you are going to run VNC on. After you login as yourself, enter the command "VNC" and follow the instructions.

```
(rkw@rkw) Current Directory: ~
                                                                            المالية
1.== VNC
What do you want to do?
 [0] Stop any running VNC servers.
 or
     Start a new session:
                                       Color Depth?
   Resolution Choices
                                      [{\rm A}] \qquad \qquad 16 \;\; \text{bit}[1]640x480 resolution
                                       [B] 24 bit
[2]800x600 resolution
                                       [C] 32 bit
[3]1024x768 resolution
      1280x1024 resolution
[4]1600x1200 resolution
[5]( eg, 3a would be 1024x768 at 16bit color depth )
 Enter selection -> 4b
Starting Xvnc in 1280x1024 with 24 bits of color
on host rkw.gfdl.noaa.gov, display number 1183.
Reminders:
* Establish port forwarding (tunnels) if coming from outside GFDL.
  Source port 5905 to rkw: 7083
  Unix / MacOSX SSH command line would be:
  ssh -1 rkw -L 5905: rkw: 7083 daisy. gfdl. noaa. gov
* Browser-based access (using Java applet) is at:
  http://www.gfdl.noaa.gov/access/?port=5905
* vncviewer access is at:
   vncviewer localhost::5905
   NOTE: Double colons in line above are deliberate.
Shortcut for next time: /usr/bin/VNC 4b
Problems reported via http://help.gfdl.noaa.gov
or oar.gfdl.help@noaa.gov, please!
2.==>
```
- Now enter the webpage given in a web browser or startup the *vncviewer.exe* and login.
	- o The *vncviewer* executable can be found at the download link at the beginning of this document.
	- o *vncviewer* is slightly faster then the browser based version and can support a better color palette (also known as color depth).
- o The web browser version can be open from any web browser requires no additional download to your remote machine.
- o There have been reports with an older version of Microsoft Internet Explorer not supporting the correct Java. In that instance, please patch the remote machine, use a different browser, or use the *vncviewer*.
- The browser based VNC Viewer will look like:

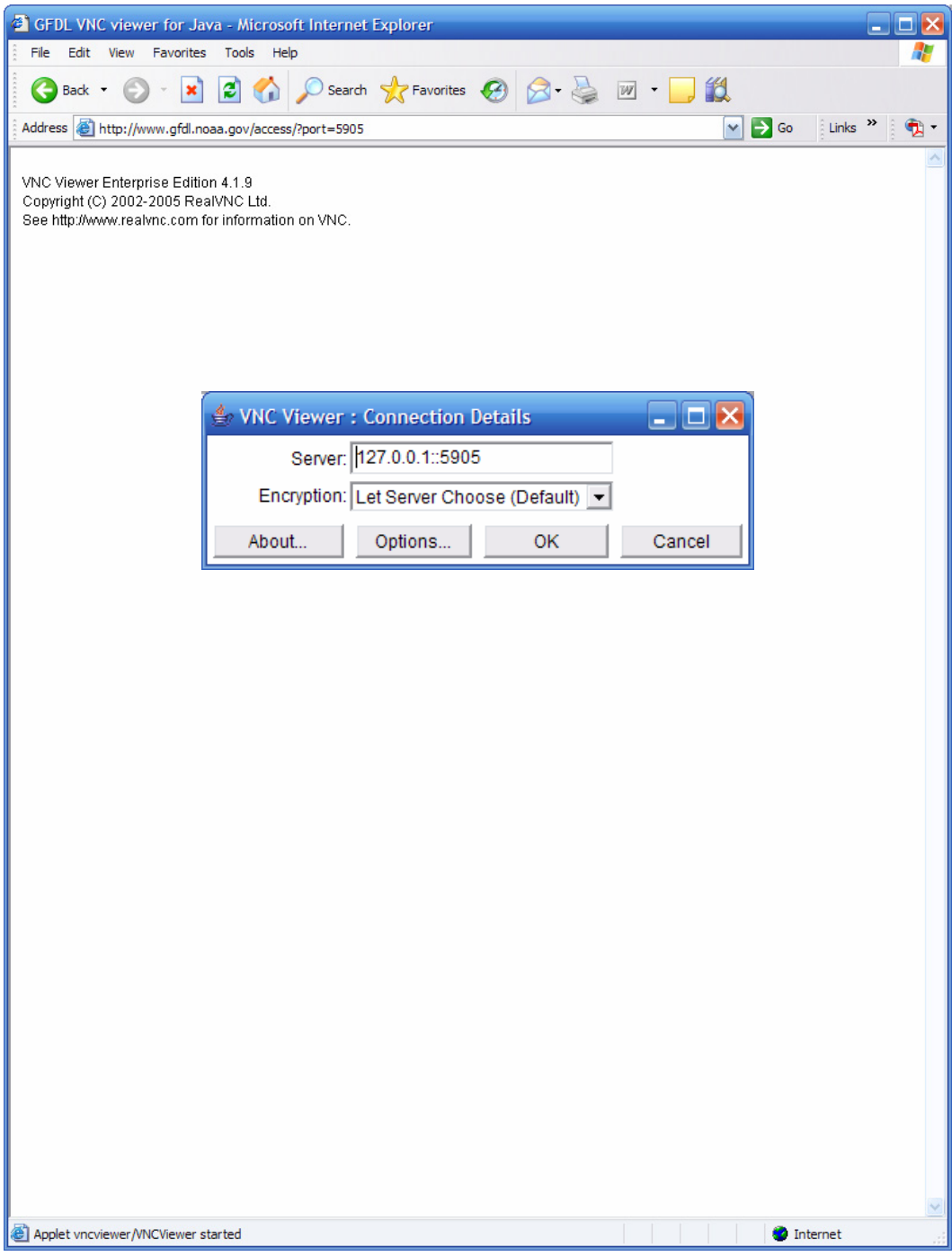

• After you start VNC from your workstation you can enter the web browser and enter the web address "http://www.gfdl.noaa.gov/access/?port=5905" and you will see the above window.

• Click the "OK" button. And an authentication box will appear:

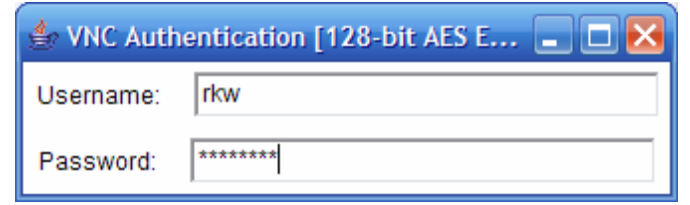

- Now you can enter your GFDL username and password.
- Your VNC session will now start:

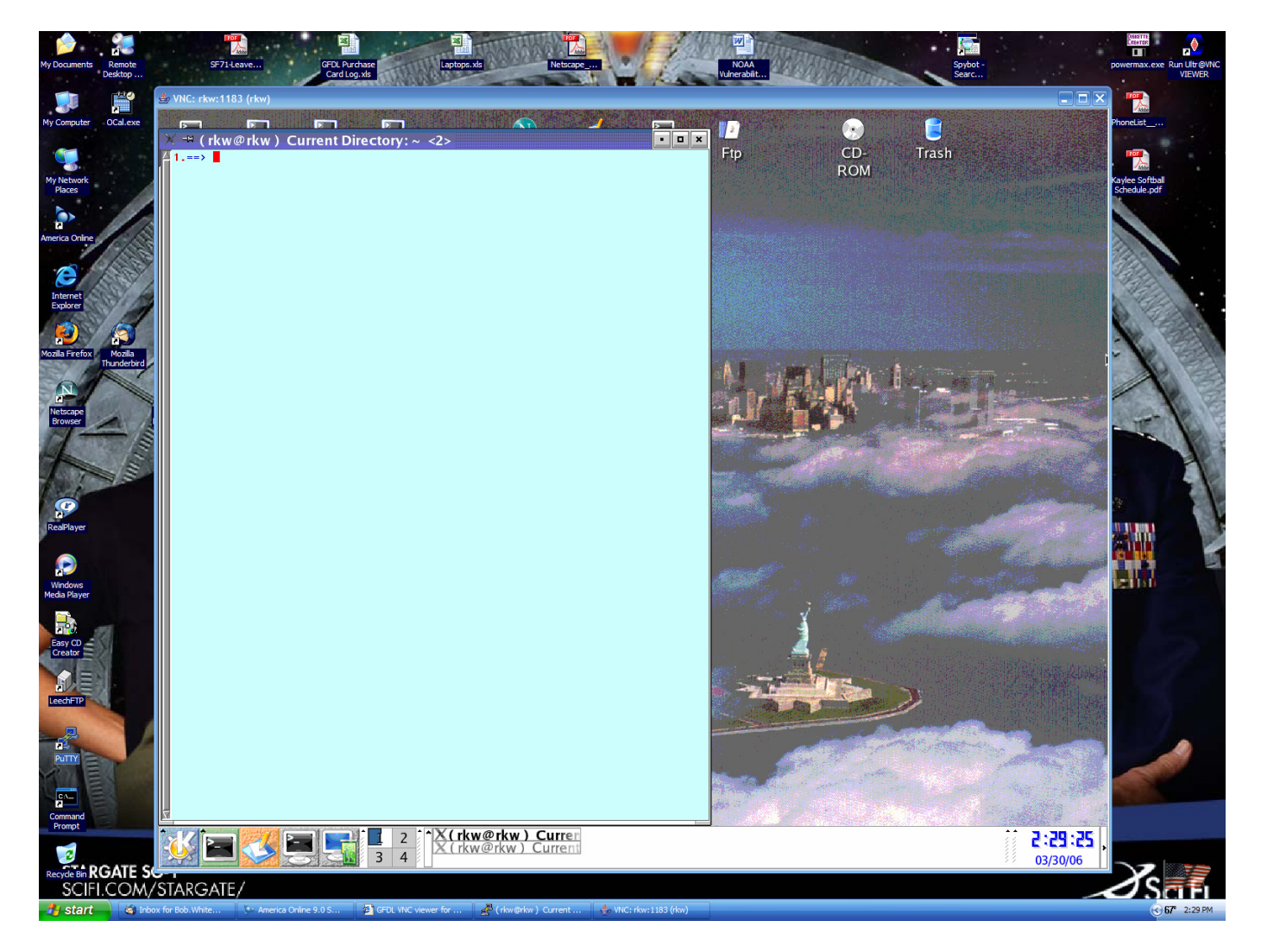

• You are now logged into a GFDL linux workstation using VNC. This method currently only supports 16 bit color (256 colors).

• If you use the vncviewer you will get the following window:

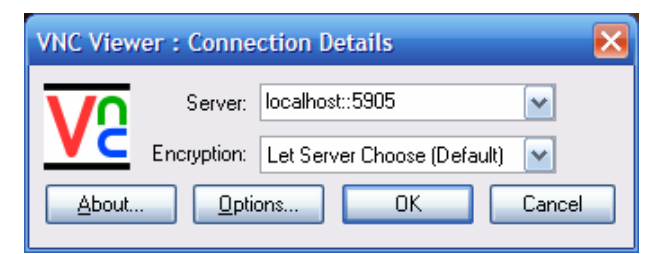

- You will need to enter "localhost::*5905*".
- You will then need to login using your GFDL username and password.

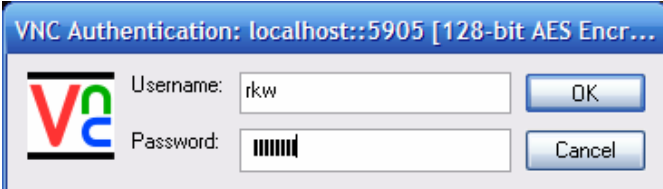

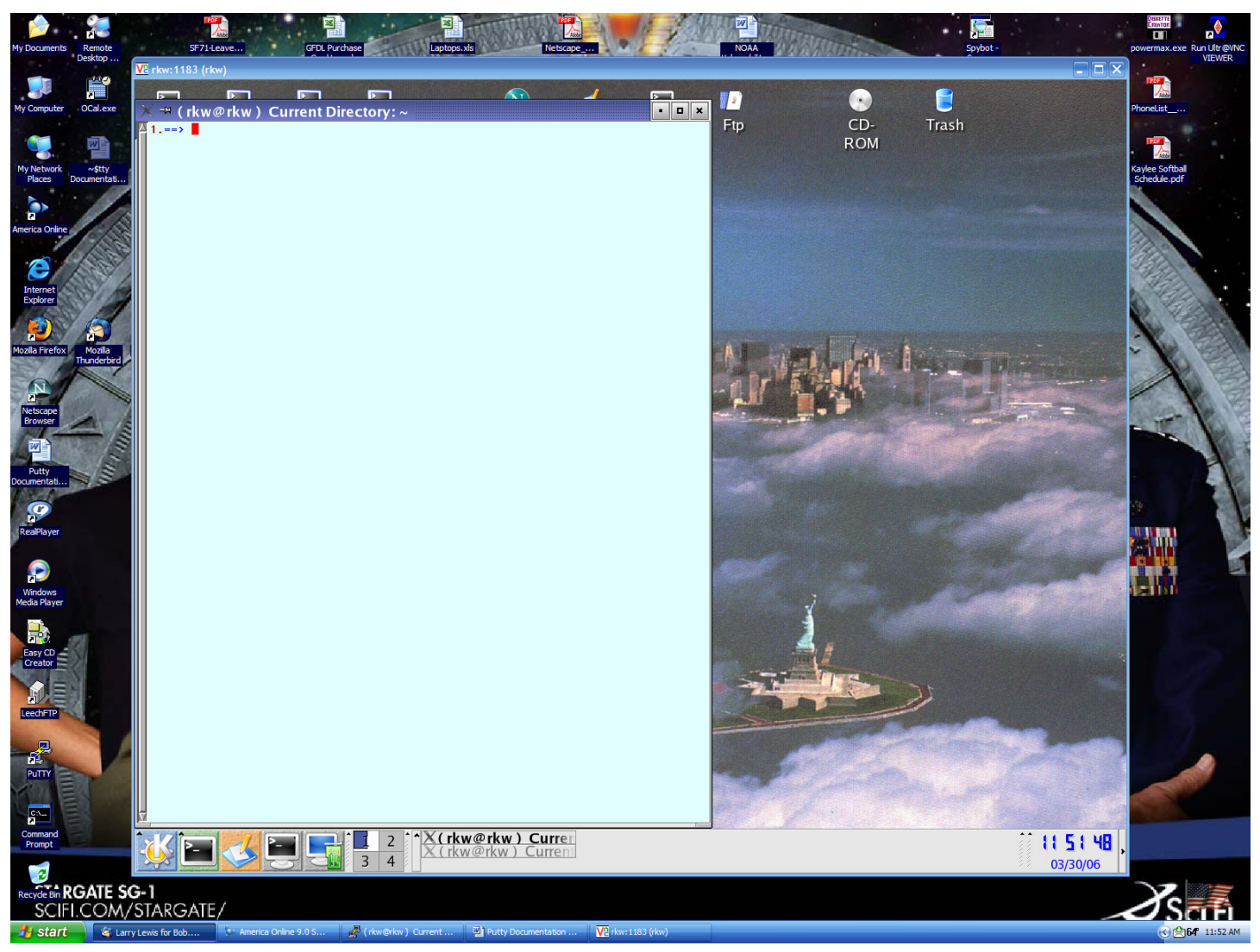

• You are now logged into a GFDL linux workstation using VNC.

#### **4. What to do if it doesn't work:**

• Verify the tunnel is working:

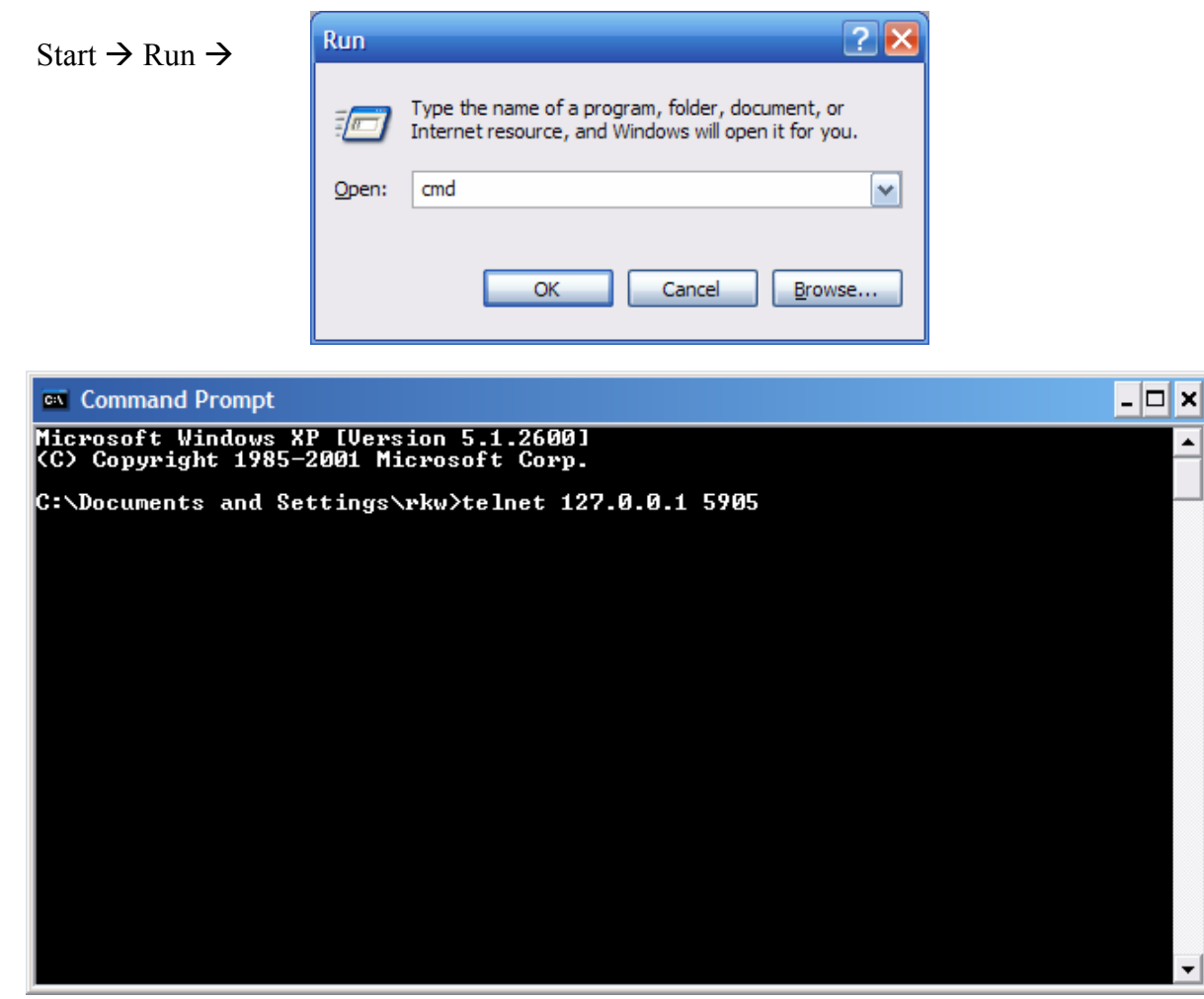

• If you see this window the tunnel is working correctly.

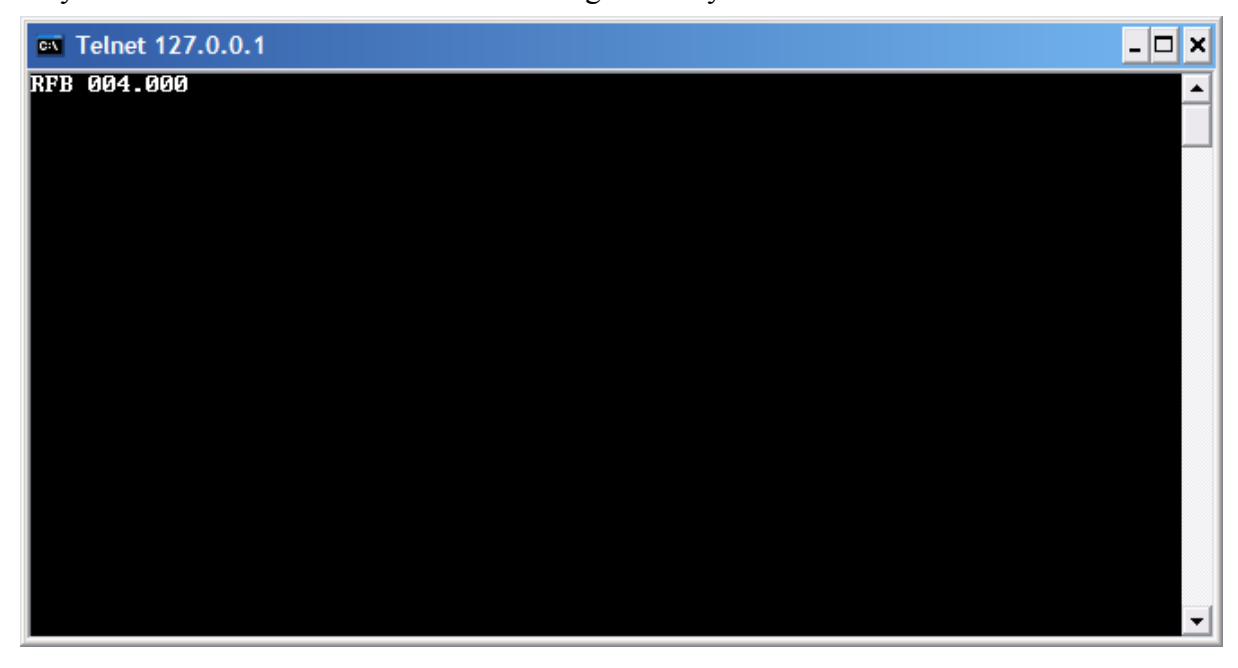

NOAA/GFDL VNC Documentation. Find the latest version at http://www.gfdl.noaa.gov/access/documentation

• If you see this window the tunnel is **not** working correctly.

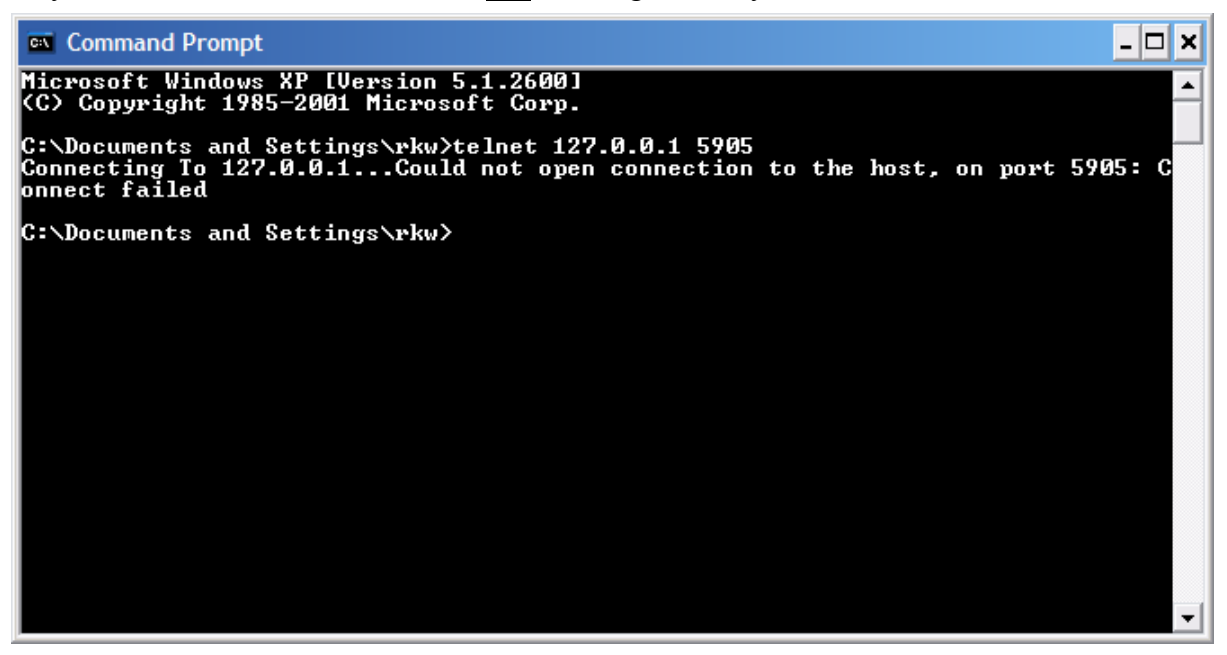

- If you tunnel is working correctly and produces the output on the previous page but you still cannot get your browser to connect correctly, you should try the non-Java VNC viewer, which can be found at: [http://www.gfdl.noaa.gov/access/files,](http://www.gfdl.noaa.gov/access/files) as often there are browser-specific problems with the Java viewer. In particular, IE 6.0.2800.1106.xpsp2.050301-1526 is known to have problems.
- Contact the GFDL Help Desk if there are any additional questions/problems at [oar.gfdl.help@noaa.gov](mailto:oar.gfdl.help@noaa.gov)